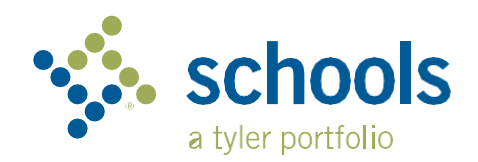

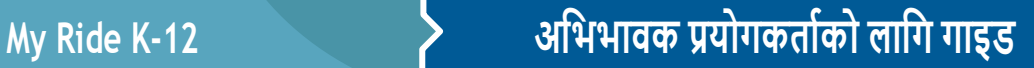

## **My Ride K-12 वेबसाइट कसरी पहुँच गर्ने**

- १. क्रोम ब्राउजर प्रयोग गरे र**, myridek12.tylerapp.com** मा जानुहोस्।
- २. यदि तपाइँसँग पहिले नै दर्ता गरिएको इमेल छैन भने, **साइन अप** मा क्लिक गर्नहोस्।
- ३. दर्ता गर्न, आफ्नो इमेल ठेगाना, पासवर्ड, र नाम प्रविष्ट गर्नुहोस्।
- ४. दर्ता गरेपछि, तपाईंले पुष्टिकरण इमेल प्राप्त गर्नुहुनेछ। My Ride K-12 वेबसाइट मार्फत तपाईंको दर्ता पृष्टि गर्न तपाईंको इमेलको लिङ्कमा क्लिक गर्नुहोस्।
- ५. प्रोम्प्ट गर्दा, तपाईंको बच्चा जाने विद्यालय जिल्लाको नाम खोज्नूहोस्। यदि तपाईंलाई सहयोग चाहिन्छ भने, कृपया आफ्नो विद्यालय जिल्लामा सम्पर्क गर्नहोस्।
- ६. आफ्नो विद्यार्थी फेला पार्नको लागि तपाईंको जिल्लाले आवश्यक पर्ने अद्वितीय जानकारी प्रविष्ट गर्नुहोस्। थप विद्यार्थीहरू थप्न यो चरण दोहोर्याउनुहोस्। यदि तपाईंलाई सहयोग चाहिन्छ भने, कृपया आफ्नो विद्यालय जिल्लामा सम्पर्क गर्नुहोस्।
- ७. एकचोटि तपाईंले विद्यार्थीसँग लिङ्क गरिसकेपछि, सबै सान्दर्भिक यातायात जानकारी हेर्नको लागि त्यो विद्यार्थीको प्रोफाइलमा क्लिक गर्नुहोस्।

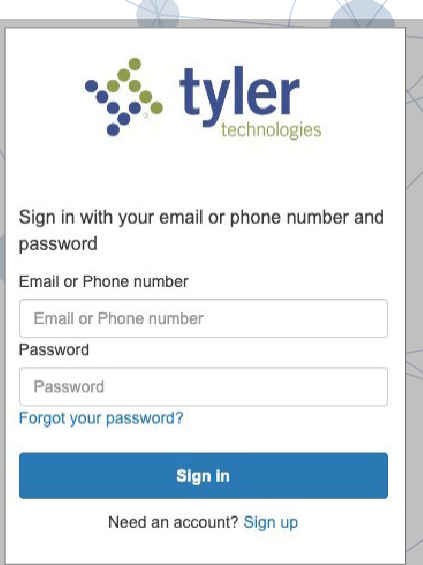

**ICKING HEIGHTS** 

LOCAL SCHOOLS

लग इन क्लिन

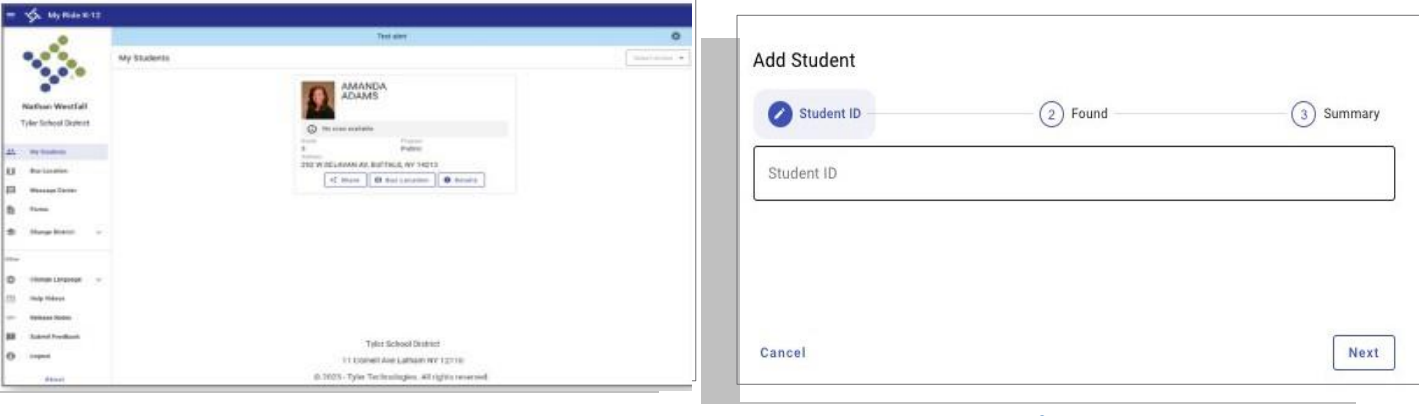

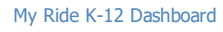

My Ride K-12 Dashboard आफ्नो दवद्यार्थी खोज्नुहोस्

- ८. अर्को व्यक्तिसँग विद्यार्थी लिङ्क साझा गर्न, विद्यार्थी चयन गर्नुहोस् र **साझेदारी** बटन क्लिक गर्नुहोस्।
- ९. तपाईले साझा गर्न चाहनुभएको व्यक्तिको इमेल प्रविष्ट गर्नुहोस्। त्यो व्यक्तिले एक पुष्टिकरण इमेल प्राप्त गर्नेछ जसले तिनीहरूलाई स्वचालित रूपमा साझा विद्यार्थी(हरू) मा लिङ्क गर्नेछ। प्राप्तकर्ताहरूले My Ride K-12 मा दर्ता गर्नुपर्छ, यदि उनीहरूले पदहले नै त्यसो गरेका छै नन् भने, दवद्यार्थीको जानकारी पहुँच गना।

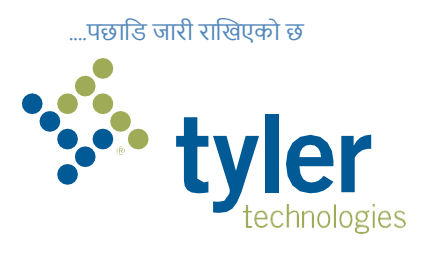

## **My Ride K-12 मोबाइल एप कसरी पह ुँच गर्ने**

- १. Google Play Store वा एपल एप स्टोर बाट **My Ride K-12** र्ाउनलोर् गर्नुहोस्।
- २. एप स्थापना पूरा भएपदछ, My Ride K-12 खोल्नुहोस्।
- ३. जब तपाइँको विद्यालय जिल्ला फेला पार्न प्रेरित गरिन्छ, तपाइँको बच्चा जाने विद्यालय जिल्लाको नाम खोज्नूहोस। यदि तपाईंलाई सहयोग चाहिन्छ भने, कृपया आफ्नो विद्यालय जिल्लामा सम्पर्क गर्नुहोस्।
- ४. एकचोटि तपाईंले आफ्नो जिल्ला चयन गरेपछि, तपाईं लगइन पृष्ठमा जानुहुनेछ। यदि तपाइँसँग पहिले नै दर्ता गरिएको इमेल छैन भने, **दर्तामा** क्लिक गर्नुहोस्।
- ५. दर्ता गर्न, आफ्नो इमेल ठेगाना, पासवर्ड, र नाम प्रविष्ट गर्नुहोस्।
- ६. दर्ता गरेपछि, तपाईंले पुष्टिकरण इमेल प्राप्त गर्नुहुनेछ। My Ride K-12 वेबसाइट मार्फत तपाईँको दर्ता पुष्टि गर्न तपाईँको इमेलमा रहेको लिङ्कमा ट्याप गर्नुहोस।
- ७. लग इन गनुाहोस्, त्यसपदछ My Students मा गएर **+** बटन छनोट गरेर दवद्यार्थी र्े ला पार्नुहोस्। यसले **एड स्टुडेन्ट** स्क्रिन प्रस्तुत गर्नेछ।
- ८. आफ्नो विद्यार्थी फेला पार्नको लागि आफ्नो जिल्ला द्वारा आवश्यक अद्वितीय जानकारी प्रविष्ट गर्नुहोस्। थप विद्यार्थीहरू थप्न यो चरण दोहोर्याउनुहोस्। यदि तपाईंलाई सहयोग चाहिन्छ भने, कृपया आफ्नो विद्यालय जिल्लामा सम्पर्क गर्नुहोस्।
- ९. एकचोटि तपाईंले विद्यार्थीसँग लिङ्क गरिसकेपछि, सबै सान्दर्भिक यातायात जानकारी हेर्नको लागि त्यो विद्यार्थीको प्रोफाइलमा क्लिक गर्नुहोस।
- १०. अरू कसैसँग दवद्यार्थी दलङ्क साझा गना **साझेदारी** बटन दर्थच्नुहोस्।

**.**

- ११. तपाईले साझा गर्न चाहनुभएको व्यक्तिको इमेल प्रविष्ट गर्नुहोस। त्यो व्यक्तिले एक पुष्टिकरण इमेल प्राप्त गनेछ जसले दतनीहरूलाई स्वचादलत रूपमा साझा दवद्यार्थी(हरू) मा दलङ्क गर्नेछ। प्रापकहरूले माई राइड K-12 मा दर्ता गर्नुपर्छ, यदि उनीहरूले पहिले नै त्यसो गरेका छै नन् भने, दवद्यार्थी जानकारी पहुँच गना।
- १२. तपाईँको यन्त्र एपको नवीनतम संस्करण चलिरहेको छ भनी सुनिश्चित गर्न नियमित रूपमा अद्यावधिकहरू जाँच गर्नुहोस्।
- १३. एप सक्रिय रूपमा नचल्दा पनि जिल्ला सूचनाहरू प्राप्त गर्न एपमा लग इन रहनुहोस।्

थप जानकारी वा कुनै पनि जारी समर्थन जस्तै प्रयोगकर्ता नाम र पासवर्ड जानकारी, बस स्टप स्थान प्रश्नहरू, वा अन्य आवश्यकताहरूको लागि कृपया आफ्नो जिल्लाको यातायात विभागलाई सम्पर्क गर्नुहोस।

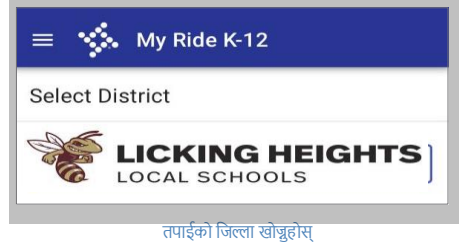

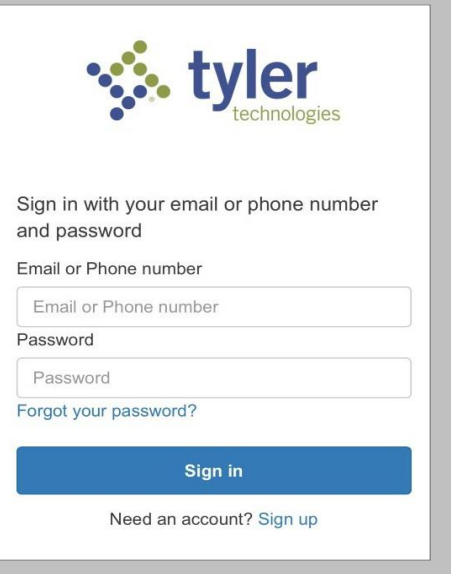

एप लगइन क्लिन

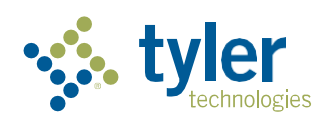

**Empowering people who serve the public**